# eAccess Internet Screen Changes

September 2021 Release

#### **Table of Contents**

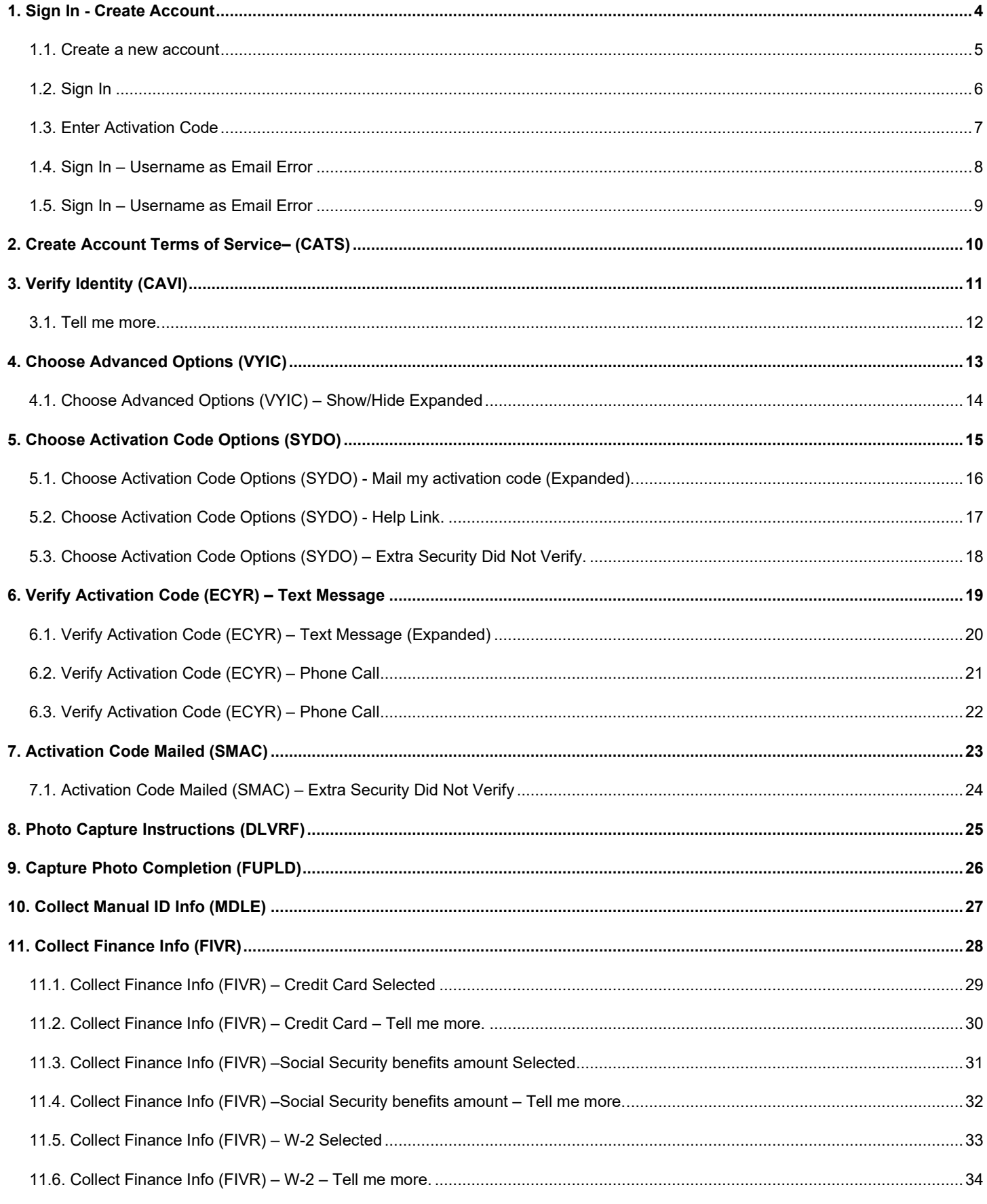

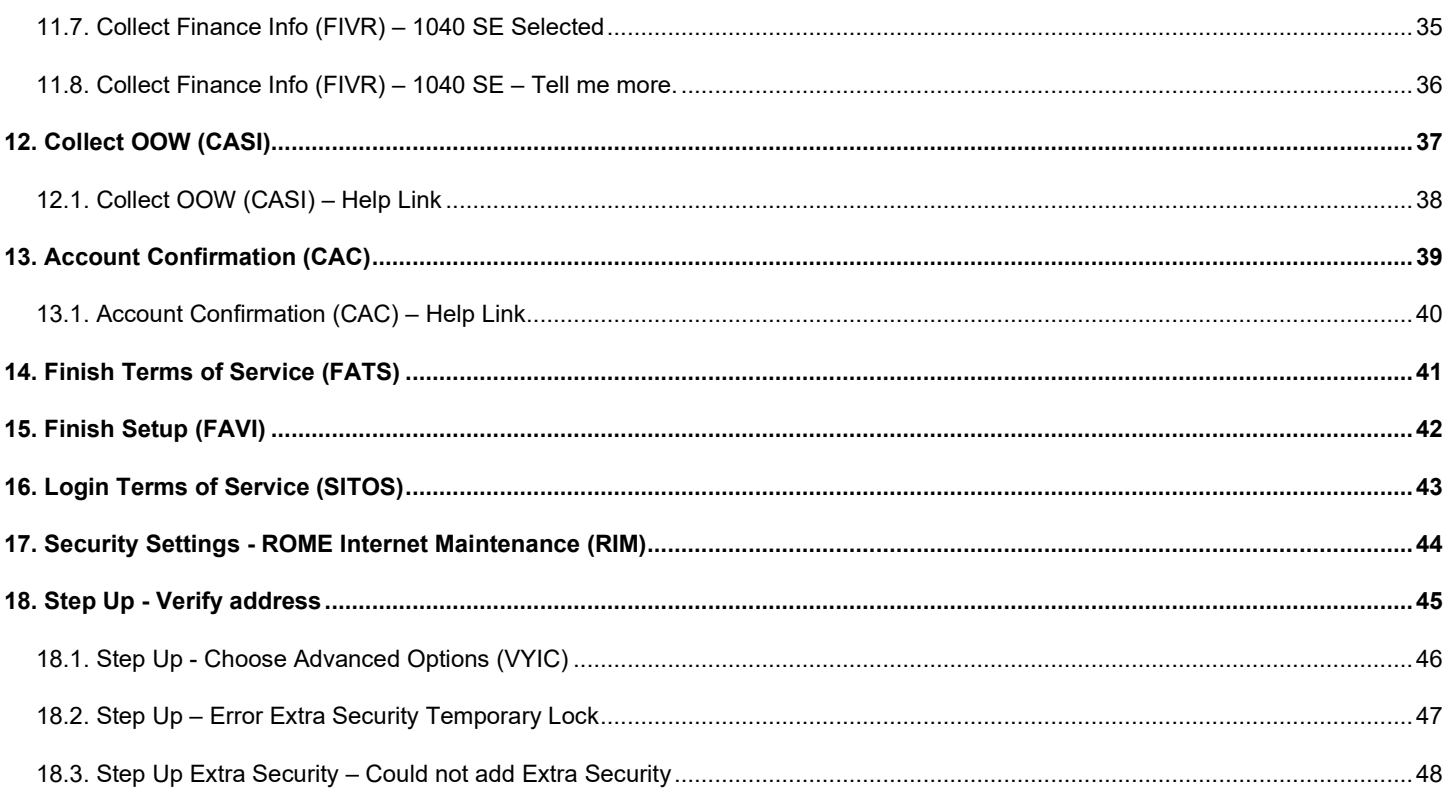

# <span id="page-3-0"></span>**1. Sign In - Create Account**

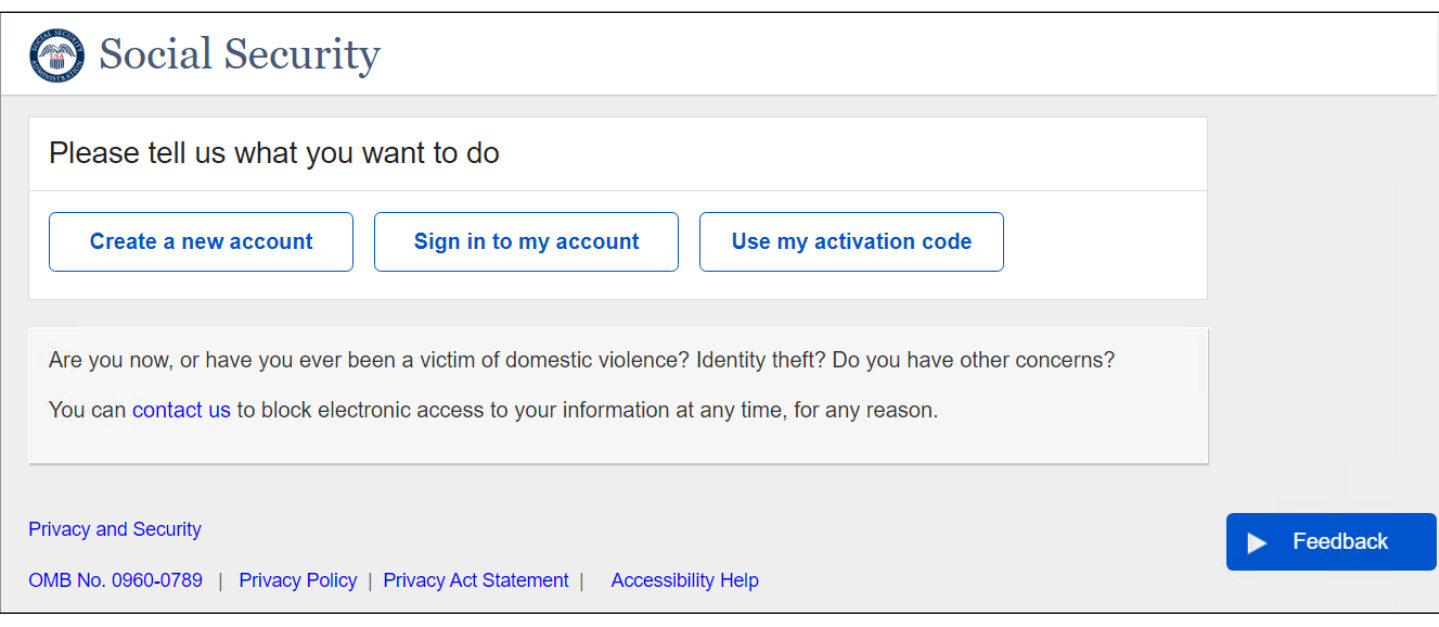

Total page redesign.

#### <span id="page-4-0"></span>**1.1. Create a new account**

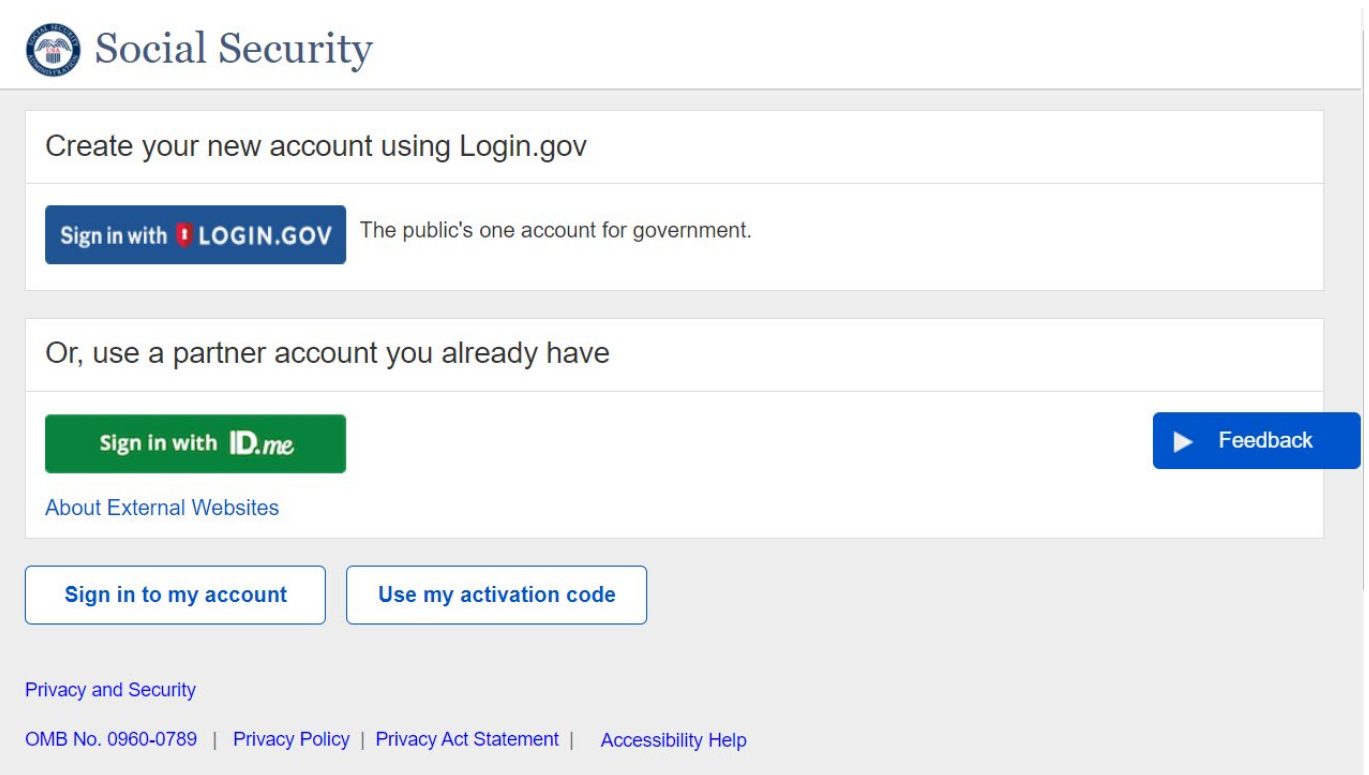

Displays when user selects "Create a new account" button.

## <span id="page-5-0"></span>**1.2. Sign In**

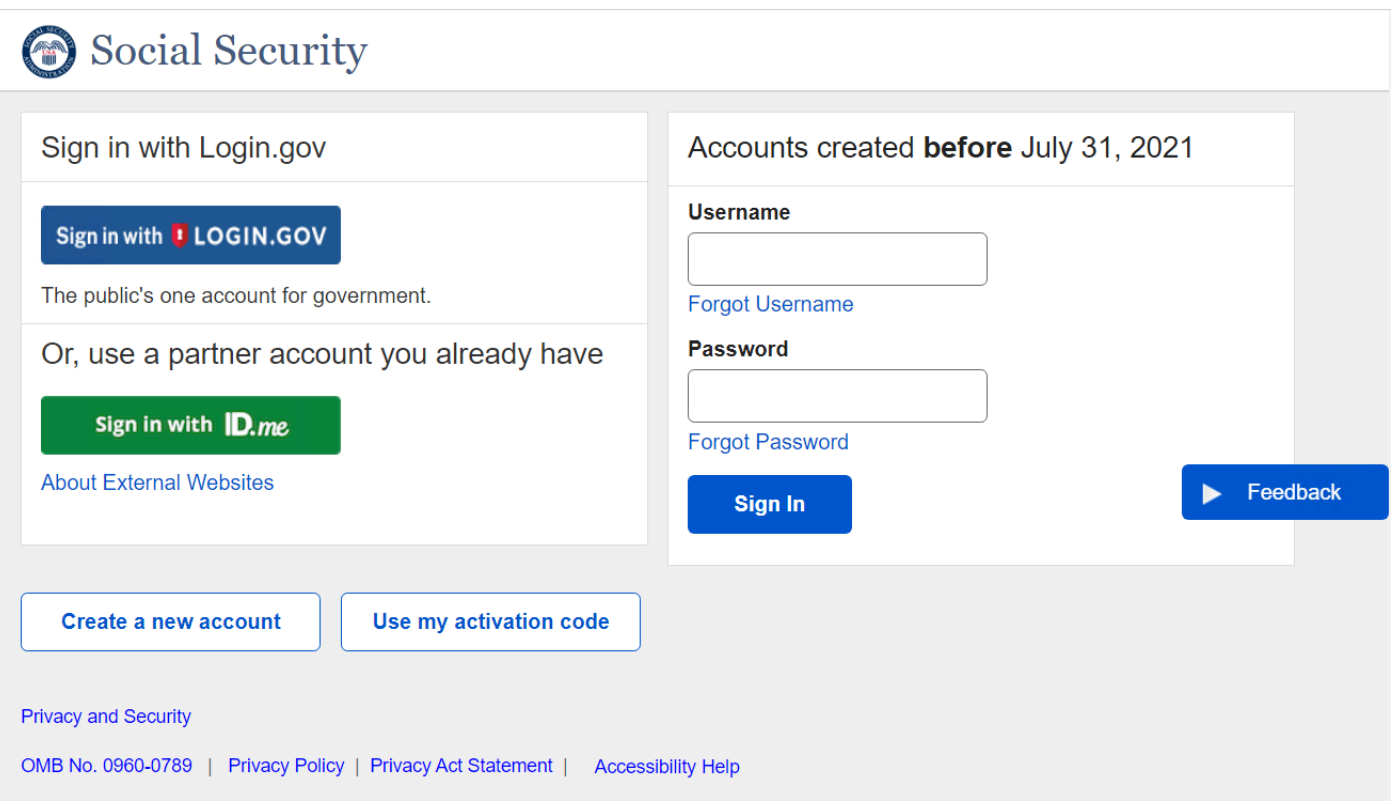

Displays when user selects "Sign in to my account" button.

#### <span id="page-6-0"></span>**1.3. Enter Activation Code**

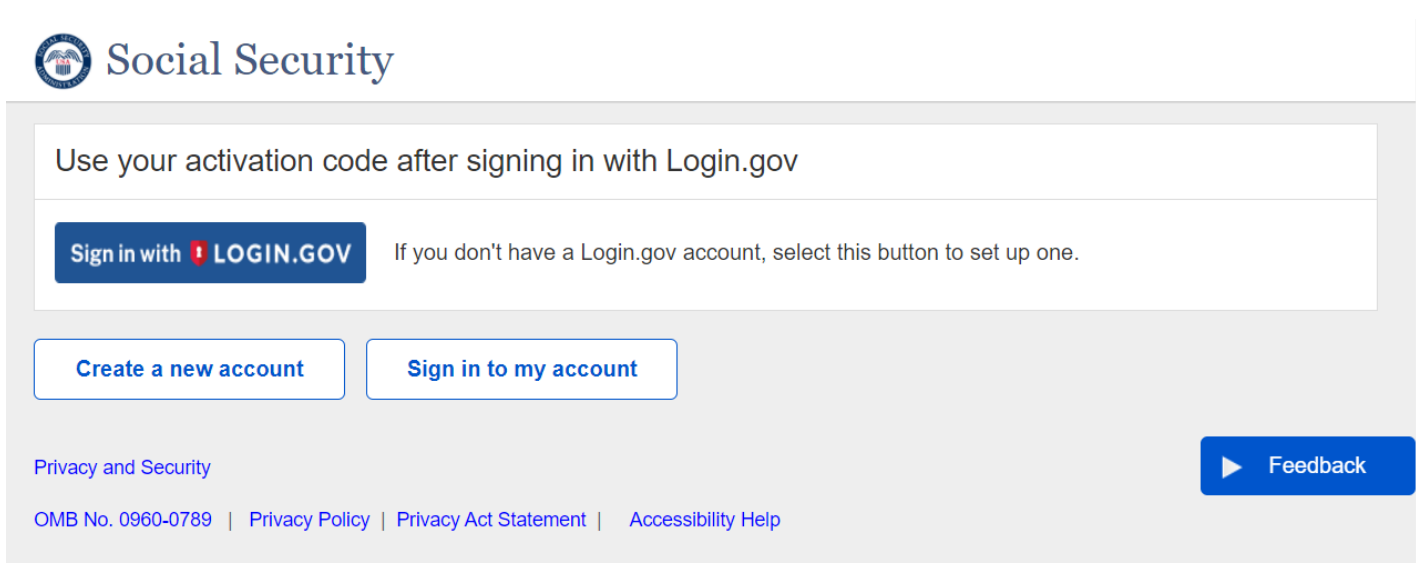

Displays when user selects "Use my activation code" button.

## <span id="page-7-0"></span>**1.4. Sign In – No Account Found**

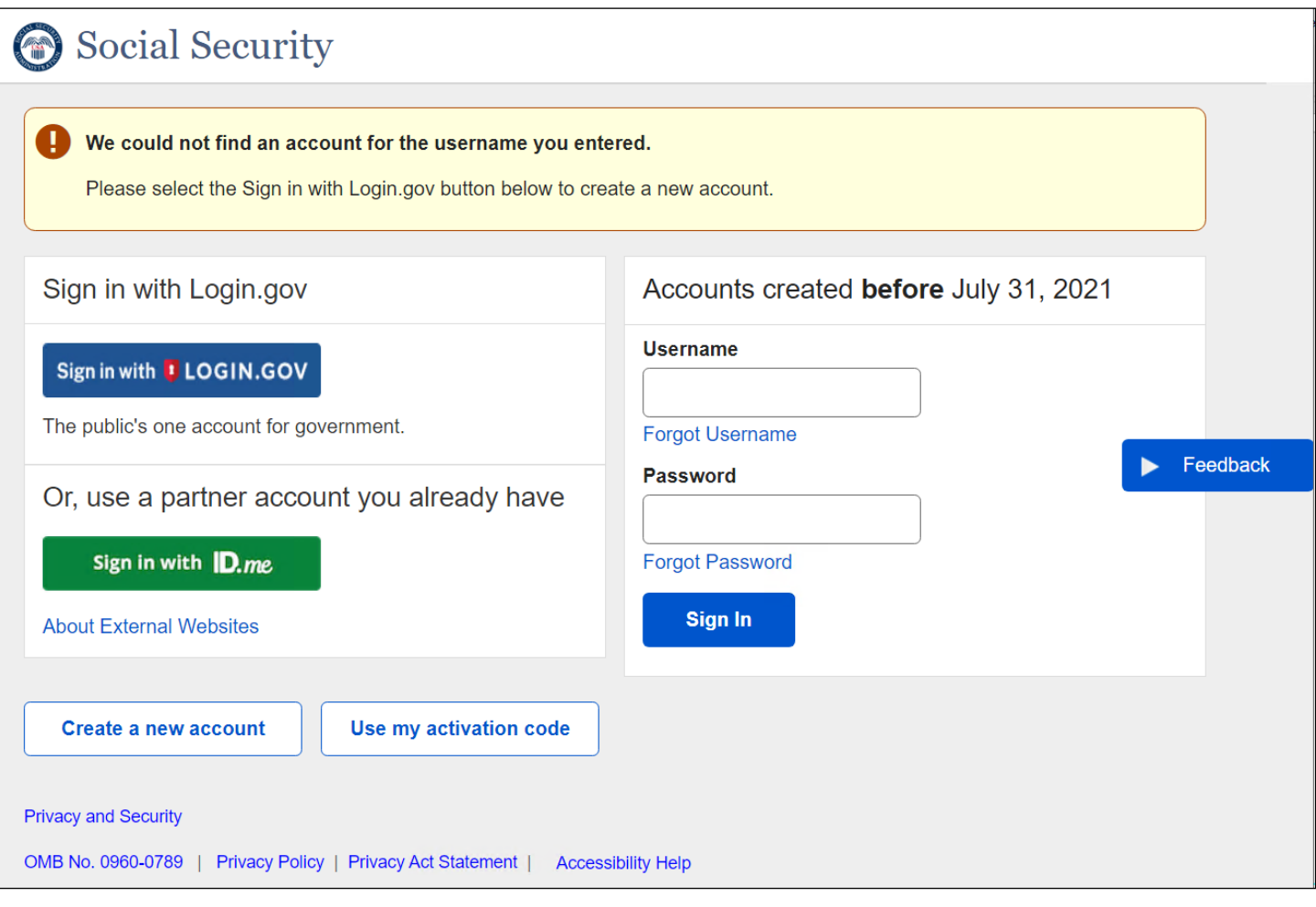

New error page.

## <span id="page-8-0"></span>**1.5. Sign In – Username as Email Error**

![](_page_8_Picture_19.jpeg)

<u> 1989 - Johann Barbara, martxa alemaniar a</u>

New error page.

## <span id="page-9-0"></span>**2. Create Account Terms of Service– (CATS)**

![](_page_9_Picture_21.jpeg)

No changes.

## <span id="page-10-0"></span>**3. Verify Identity (CAVI)**

![](_page_10_Picture_31.jpeg)

ID Radio selection and email input have been removed.

Information notice added to top of page.

Show/Hide replaced with eye icon.

#### <span id="page-11-0"></span>**3.1. Tell me more.**

![](_page_11_Picture_22.jpeg)

Language in lightbox-modal no longer refers specifically to cell phone.

'Close' button and footer have been removed from the 'Tell me more' help link popup.

<span id="page-12-0"></span>**4. Choose Advanced Options (VYIC)**

![](_page_12_Picture_27.jpeg)

Header language changed.

Text added above radio list selection. Tool tip added to show the valid IDs that are accepted. Radio list option, "No, thanks. . . .", added.

## <span id="page-13-0"></span>**4.1. Choose Advanced Options (VYIC) – Show/Hide Expanded**

![](_page_13_Picture_20.jpeg)

<span id="page-14-0"></span>**5. Choose Activation Code Options (SYDO)** 

![](_page_14_Picture_30.jpeg)

The user has text or voice option to receive an Activation code in the radio list.

Or, they can opt for receiving Activation Code via mail. The show/hide below the radio list opens as displayed on the next page.

<span id="page-15-0"></span>**5.1. Choose Activation Code Options (SYDO) - Mail my activation code (Expanded).** 

![](_page_15_Picture_25.jpeg)

The information shown below the radio list provide information and a link to confirm the user wants us to mail the A code.

The link "Yes, mail my activation code." Brings the user to the Activation Code Mailed (SMAC) page.

## <span id="page-16-0"></span>**5.2. Choose Activation Code Options (SYDO) - Help Link.**

![](_page_16_Picture_20.jpeg)

Help link that explains the activation code to users.

'Close' button and footer have been removed from the 'Why another code' help link popup.

#### <span id="page-17-0"></span>**5.3. Choose Activation Code Options (SYDO) – Extra Security Did Not Verify.**

![](_page_17_Picture_19.jpeg)

The "Warning Banner" displays when the user attempts to add Extra Security during registration.

# <span id="page-18-0"></span>**6. Verify Activation Code (ECYR) – Text Message**

![](_page_18_Picture_19.jpeg)

No changes.

## <span id="page-19-0"></span>**6.1. Verify Activation Code (ECYR) – Text Message (Expanded)**

![](_page_19_Picture_16.jpeg)

Language in the show/hide was updated.

## <span id="page-20-0"></span>**6.2. Verify Activation Code (ECYR) – Phone Call**

![](_page_20_Picture_19.jpeg)

## <span id="page-21-0"></span>**6.3. Verify Activation Code (ECYR) – Phone Call**

![](_page_21_Picture_21.jpeg)

New design.

## <span id="page-22-0"></span>**7. Activation Code Mailed (SMAC)**

![](_page_22_Picture_20.jpeg)

No changes.

## <span id="page-23-0"></span>**7.1. Activation Code Mailed (SMAC) – Extra Security Did Not Verify**

![](_page_23_Picture_23.jpeg)

The "Warning Banner" displays when a user attempts to add Extra Security during registration.

## <span id="page-24-0"></span>**8. Photo Capture Instructions (DLVRF)**

![](_page_24_Picture_21.jpeg)

No changes.

—

<span id="page-25-0"></span>**9. Capture Photo Completion (FUPLD)**

![](_page_25_Picture_19.jpeg)

No changes.

### <span id="page-26-0"></span>**10. Collect Manual ID Info (MDLE)**

![](_page_26_Picture_33.jpeg)

Changed container title from "Please enter ID information" to "Please enter ID information to add Extra Security".

Secondary button is dynamic based on user flow.

Secondary button may be labeled "Skip Extra Security" or "Previous".

Secondary button may not be present.

## <span id="page-27-0"></span>**11. Collect Finance Info (FIVR)**

![](_page_27_Picture_25.jpeg)

Updated container title.

Removed "Radio List" option – No, thanks. I don't want to add Extra Security.

#### <span id="page-28-0"></span>**11.1. Collect Finance Info (FIVR) – Credit Card Selected**

![](_page_28_Picture_24.jpeg)

The "Information Notice" container has been updated with the latest UEF version. The information icon is now inline and bolded with the text "Debit cards and ATM cards cannot be verified."

This page will no longer be optional for users who need advanced security, when applicable.

## <span id="page-29-0"></span>**11.2. Collect Finance Info (FIVR) – Credit Card – Tell me more.**

![](_page_29_Picture_23.jpeg)

Removed "Close" button and footer.

## <span id="page-30-0"></span>**11.3. Collect Finance Info (FIVR) –Social Security benefits amount Selected**

![](_page_30_Picture_18.jpeg)

## <span id="page-31-0"></span>**11.4. Collect Finance Info (FIVR) –Social Security benefits amount – Tell me more.**

![](_page_31_Picture_19.jpeg)

Removed "Close" button and footer.

## <span id="page-32-0"></span>**11.5. Collect Finance Info (FIVR) – W-2 Selected**

![](_page_32_Picture_16.jpeg)

#### <span id="page-33-0"></span>**11.6. Collect Finance Info (FIVR) – W-2 – Tell me more.**

![](_page_33_Picture_2.jpeg)

Removed "Close" button and footer.

## <span id="page-34-0"></span>**11.7. Collect Finance Info (FIVR) – 1040 SE Selected**

![](_page_34_Picture_15.jpeg)

## <span id="page-35-0"></span>**11.8. Collect Finance Info (FIVR) – 1040 SE – Tell me more.**

![](_page_35_Picture_24.jpeg)

<u> 1980 - Johann Barn, mars eta bainar eta baina eta baina eta baina eta baina eta baina eta baina eta baina e</u>

Removed "Close" button and footer.

## <span id="page-36-0"></span>**12. Collect OOW (CASI)**

![](_page_36_Picture_19.jpeg)

No changes.

## <span id="page-37-0"></span>**12.1. Collect OOW (CASI) – Help Link**

![](_page_37_Picture_18.jpeg)

Removed "Close" button and footer.

## <span id="page-38-0"></span>**13. Account Confirmation (CAC)**

![](_page_38_Picture_19.jpeg)

Updated language in "Success Banner".

## <span id="page-39-0"></span>**13.1. Account Confirmation (CAC) – Help Link**

![](_page_39_Picture_21.jpeg)

 $\overline{\phantom{0}}$ 

## <span id="page-40-0"></span>**14. Finish Terms of Service (FATS)**

![](_page_40_Picture_22.jpeg)

No changes.

—

## <span id="page-41-0"></span>**15. Finish Setup (FAVI)**

![](_page_41_Picture_21.jpeg)

Removed "Name" and "Date of Birth" input fields.

# <span id="page-42-0"></span>**16. Login Terms of Service (SITOS)**

![](_page_42_Picture_18.jpeg)

## <span id="page-43-0"></span>**17. Security Settings - ROME Internet Maintenance (RIM)**

![](_page_43_Picture_18.jpeg)

Added "Footer" with link to "Deactivate Online Account" for new Login.gov account holders.

# <span id="page-44-0"></span>**18. Step Up - Verify address**

![](_page_44_Picture_21.jpeg)

New page.

<span id="page-45-0"></span>**18.1. Step Up - Choose Advanced Options (VYIC)** 

![](_page_45_Picture_17.jpeg)

New page for users stepping up identity proofing.

## <span id="page-46-0"></span>**18.2. Step Up – Error Extra Security Temporary Lock**

![](_page_46_Picture_20.jpeg)

## <span id="page-47-0"></span>**18.3. Step Up Extra Security – Could not add Extra Security**

![](_page_47_Picture_22.jpeg)

<u> 1989 - Johann Stoff, fransk politik (d. 1989)</u>

New page.